## **How to Process End-of-Year (EOY):**

**All data contained within one Biometric Engine**

End-of-Year (EOY) processing refers to the process of 'promoting' students from one grade to the next.

**You will need an Administrator or Manager role for your User account to run EOY. For more info on User**  accounts and Roles, check for the Cheat Sheet in the Cheat Sheet section of GOidm.com.

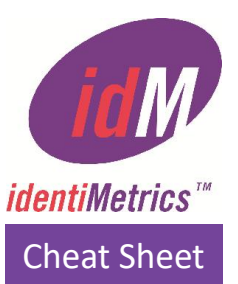

# **Please Notice This**

**To proceed with this process you must have version 2.2.7 or greater.** 

If you do not have this version, email support@identimetrics.net with your current version and we will respond with update instructions.

- **If you already set up the EOY process & want to run it, follow the 4 steps below.**
- **If you are not sure if EOY is set up, check the 4 steps below. If nothing is set up, skip to the next page.**
- **If you have NOT set up the EOY process, skip to the next page.**

**START HERE if you already have EOY set up & want to run it, or you are not sure. Follow the 4 steps below.**

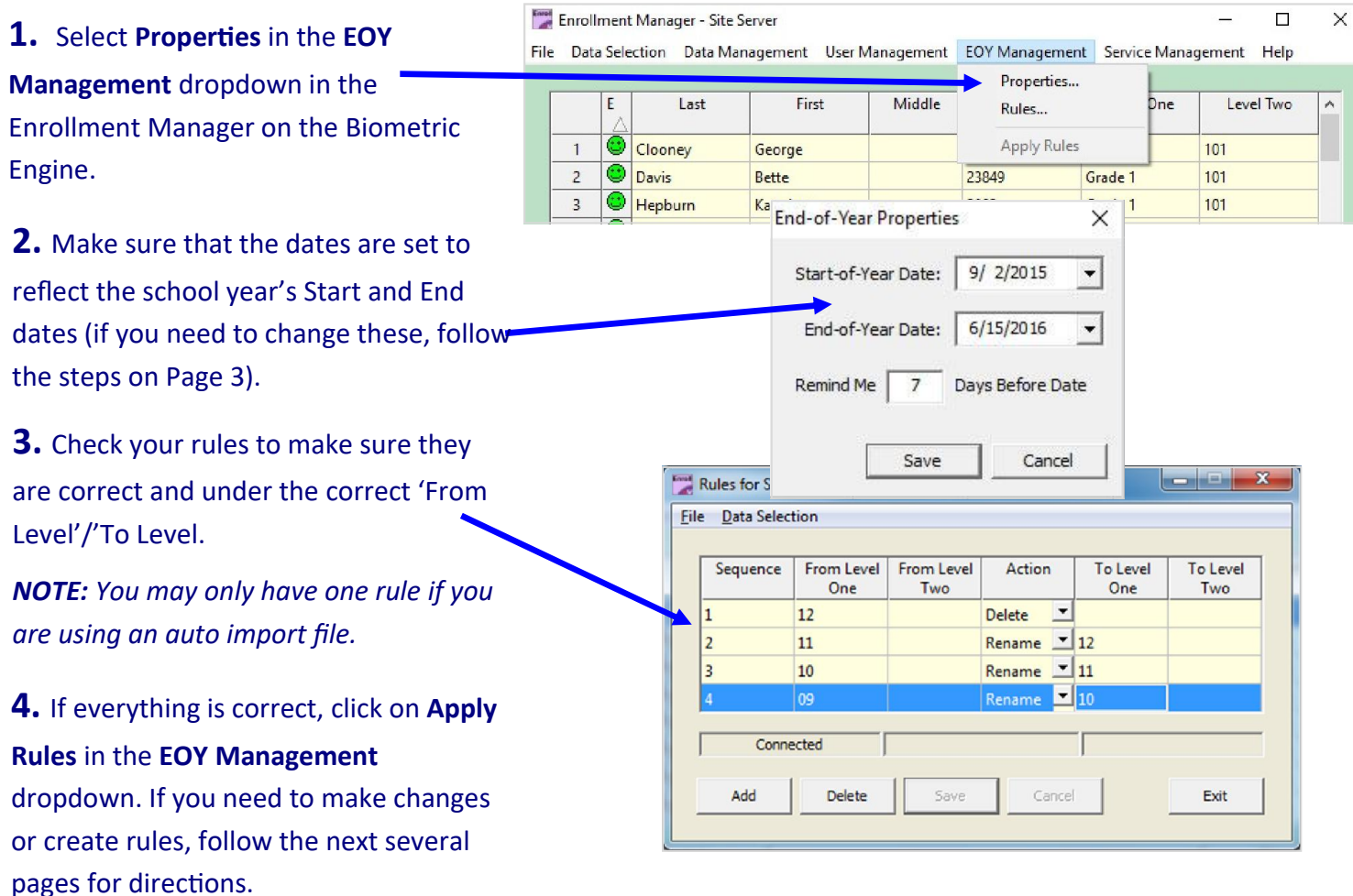

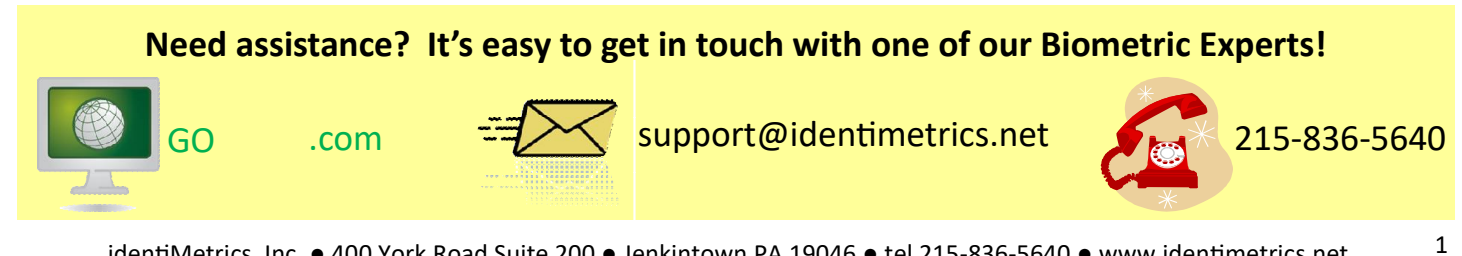

#### **START HERE if you have NOT set up the EOY process.**

**You will need an Administrator or Manager role for your User account to run EOY. For more info on User accounts and Roles,**  check for the Cheat Sheet in the Cheat Sheet section of GOidm.com.

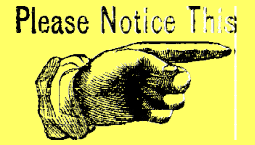

#### **To proceed with this process you must have version 2.2.7 or greater.**

If you do not have this version, email support@identimetrics.net with your current version and we will respond with update instructions.

**There are the 4 steps to set up and run the End-of-Year (EOY) process:**

- **1. Turn on End-of Year (EOY) processing**
- **2.** Set the properties: Start-of-Year (SOY) and End-of Year (EOY) dates
- **3. Set the rules**
- **4. Apply the rules**

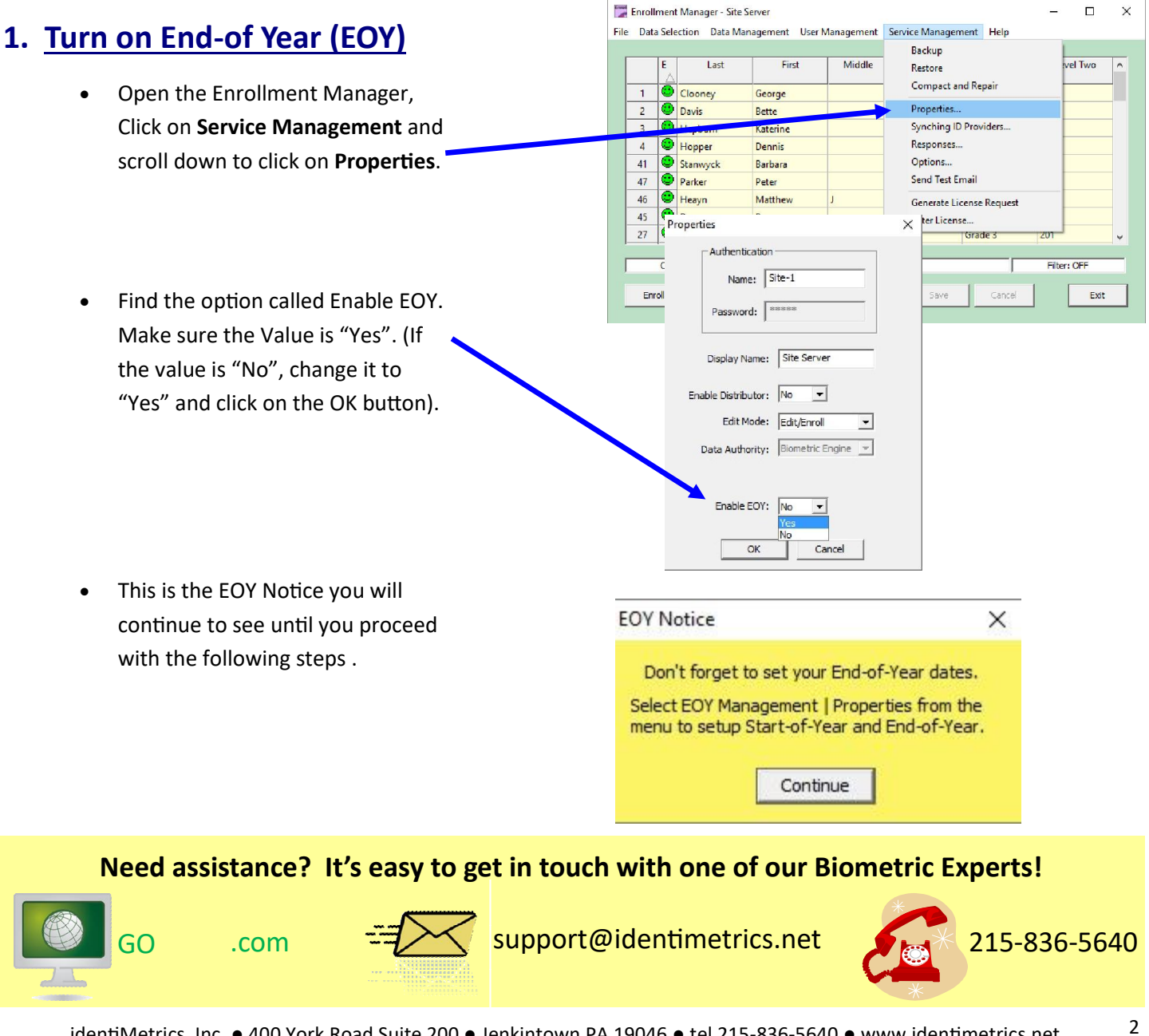

### **2. Set the Properties: Start-of-Year (SOY) and End-of Year (EOY) dates**

**1.** Open the Enrollment Manager, Click on EOY Management and scroll down to click on Properties.

- **2.** Set the Start-of-Year date.
	- Definition: The actual first day of the current school year. So if today is in the month of May of your current school year, the first day of the current school year would be *IN THE PAST*. Feel free to hop in our DeLorean and go "back in time"!
	- Importance: The Auto Import feature will reset to Yes. (See page 6 for more info.)
- **3.** Set the End-of-Year date.
	- Definition: The actual last day of the current school year. NOTE: This date must be greater than today's date. Get back in the DeLorean and go into the future!
	- Importance: The Auto Import feature will turn off after the Rules are applied
	- NOTE: The Start-of-Year date and the Endof-Year date change to the following year once the Rules are applied.
- **4.** Set the Remind Me.
	- Definition: Reminder notifications activate.
	- Importance: Reminds the Administrator when to Apply the Rules for End-of Year.
- **5.** Click Save when finished.

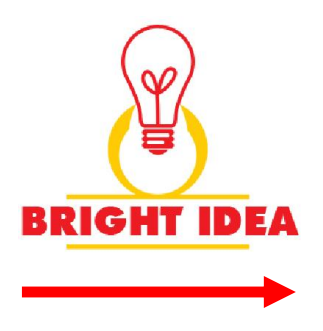

The system will remind you to Apply the End of Year rules when you log onto the Enrollment Manager. **If you do not log onto the Enrollment Manager every day, set a reminder on YOUR work calendar** (through Outlook, a scheduled email reminder to yourself, on a paper calendar, a large gong, or through your phone's calendar).

Set your personal reminder a few extra days before the beginning of the year – that way if you need help, you can call us.

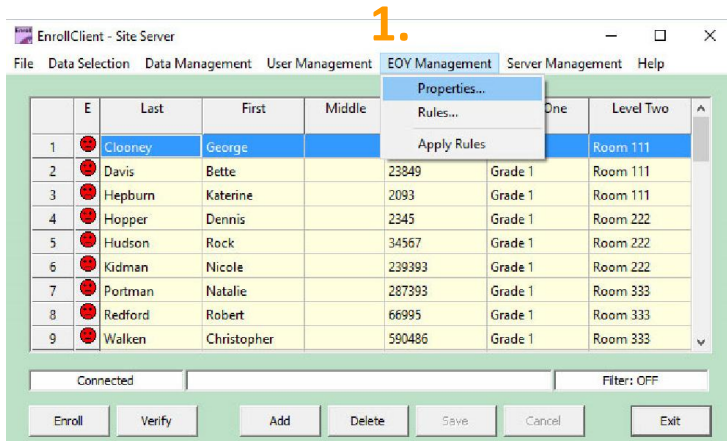

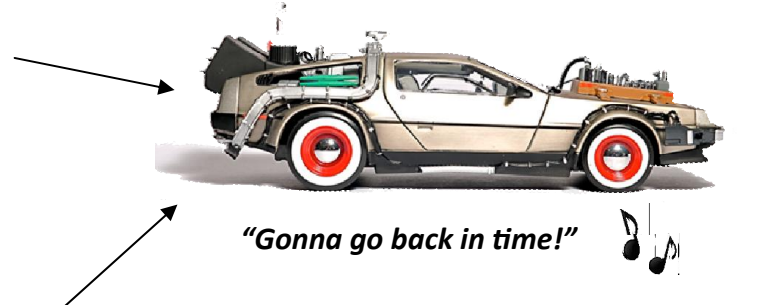

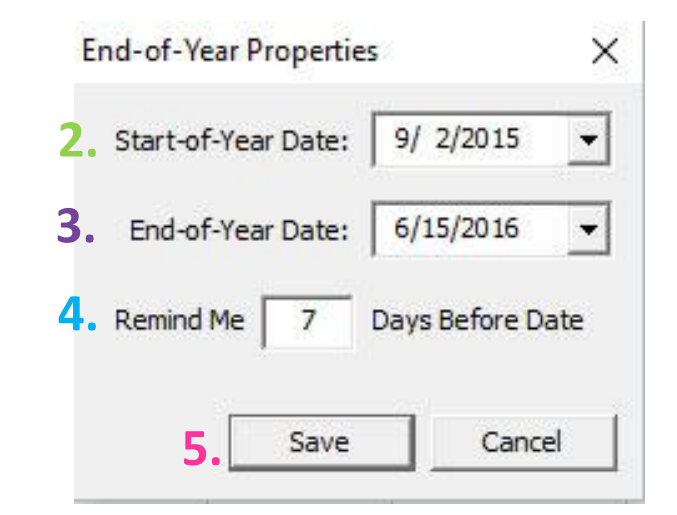

#### **3. Set the rules**

1. Open the Enrollment Manager, Click on EOY Management and scroll down to click on Rules.

2. Click on the **Add** button to create a new rule.

3. The **Sequence** field specifies the order in which each rule change will be made. *The first sequence should always start with the highest grade level.*

4. **From Level**—the current records the rule applies to

5. The **Action** field specifies what is to be done with the From Level.

6. **To Level**—the fields that will provide the new value once the action is applied.

> You can specify 'Rename', 'Delete' or 'Transfer'.

7. After adding each rule click on **Save**.

8. When you're finished adding all the rules, click on **Exit**.

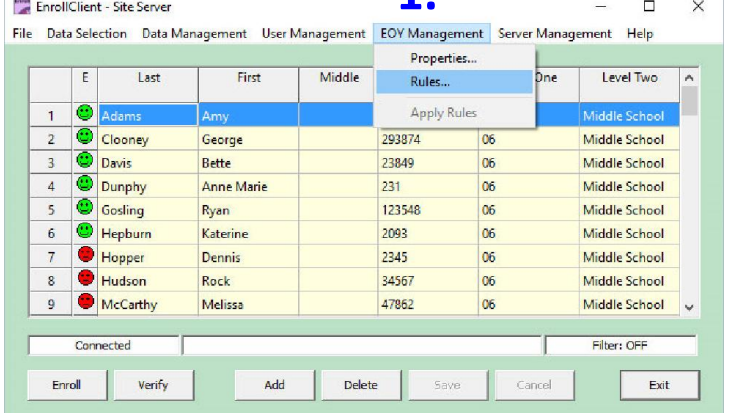

**1.**

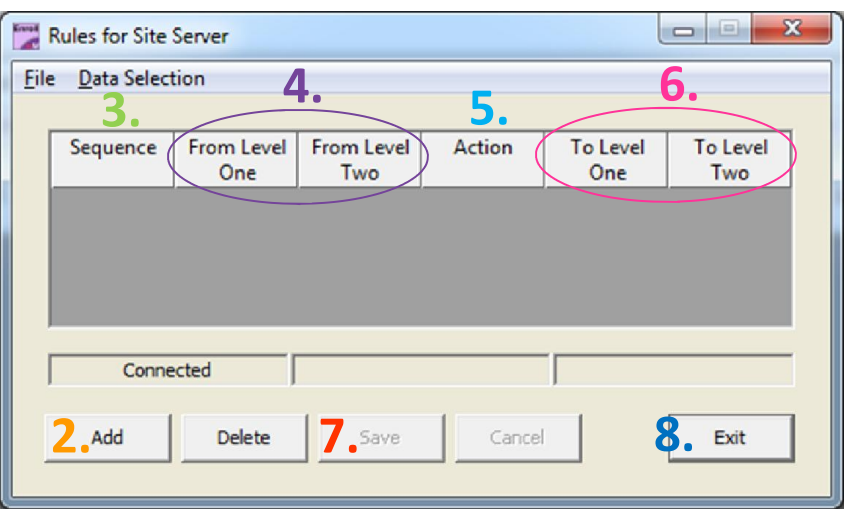

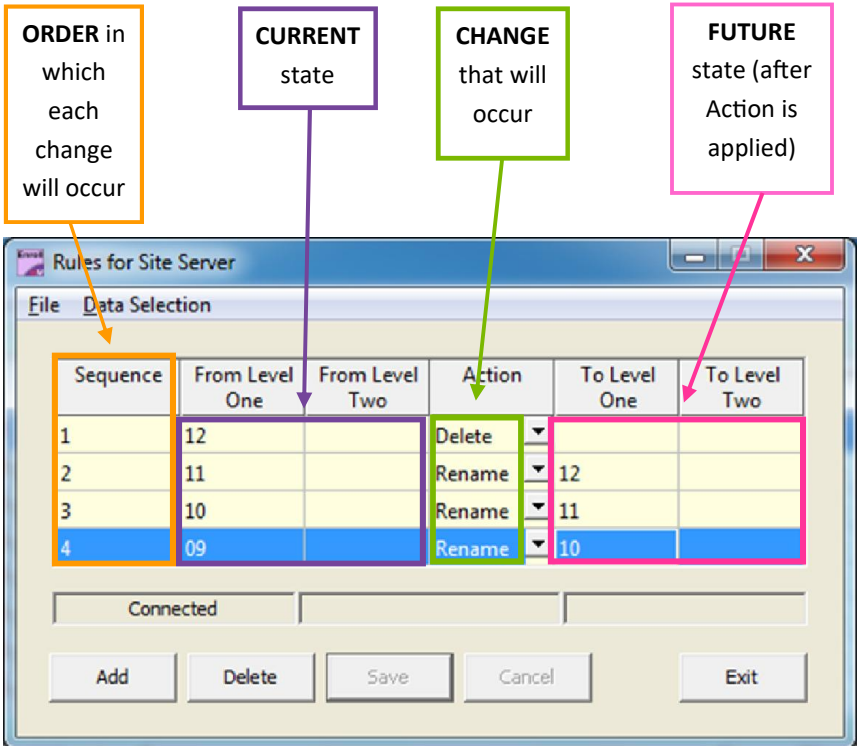

Here is an example that illustrates how a HS 'promotion' might be done.

- Sequence 1, the rule is set to delete any record with a Level One value of '12'.
- Sequence 2, the rule is set to Rename any record with a Level One value of '11' to a value of '12'.
- Sequence 3, the rule is set to Rename any record with a Level One value of '10' to a value of '11'.
- Sequence 4, the rule is set to Rename any record with a Level One value of '09' to a value of '10'.

Here is an example that illustrates how a Pre-K to 12 School 'promotion' might be done.

- Sequence 1, the rule is set to delete any record with a Level One value of '12'.
- Sequence 2, the rule is set to Rename any record with a Level One value of '11' to a value of '12'.
- Sequence 3, the rule is set to Rename any record with a Level One value of '10' to a value of '11'.
- Sequence 4, the rule is set to Rename any record with a Level One value of '9' to a value of '10'.
- Etcetera, etcetera, etcetera, yada, yada, yada...

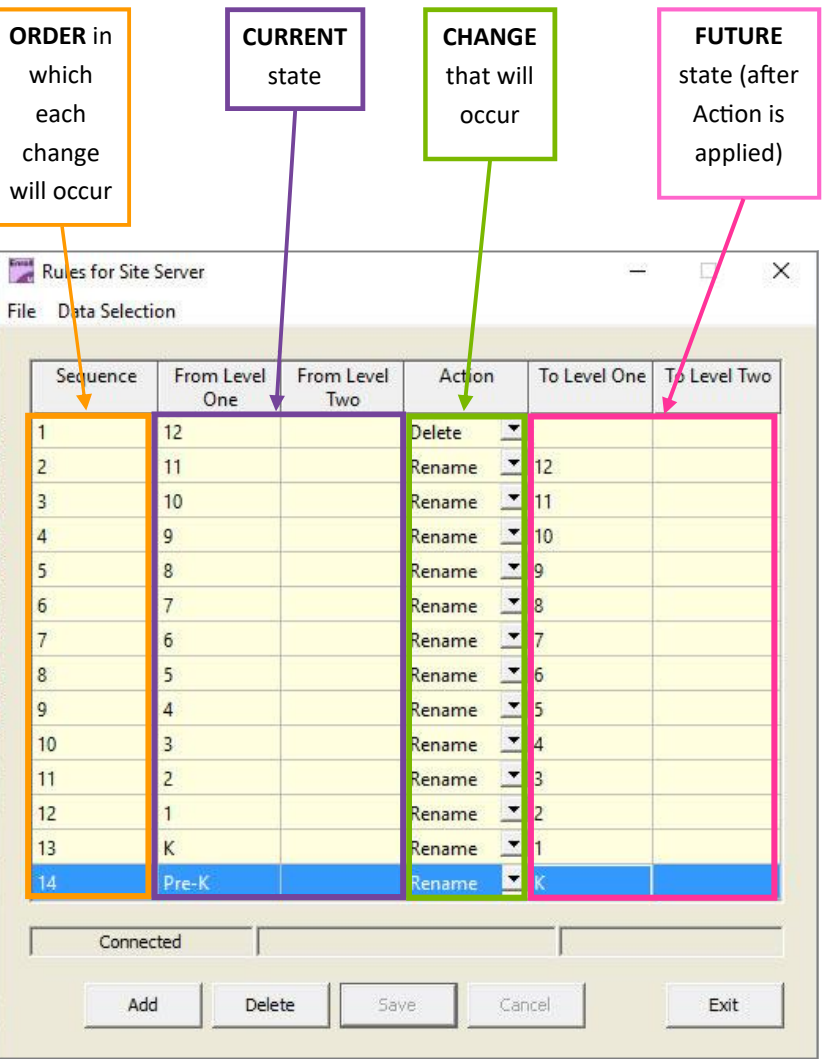

5

#### **4. Apply the rules**

Once the End-of Year Properties are set, the Notices activate.

Here is the End-of Year notification.

#### **End-of-Year Notification**

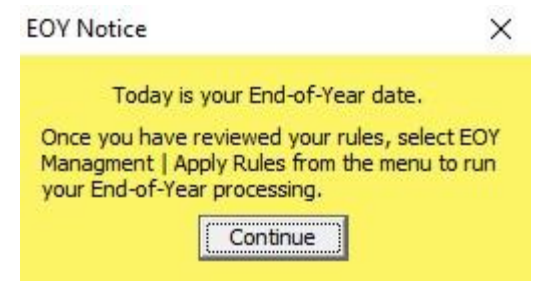

Once the EOY date has passed you can use the Apply Rules menu item to make all changes happen that are described by the rules to your data.

1. Open the Enrollment Manager that is connected to the Biometric Engine

2. Click on EOY Management, then scroll down to Apply Rules

3. You will be asked to confirm your decision. Click on Yes if you want to continue or No to cancel.

4. When you click on Yes, the server will automatically create a backup folder called Backup.BeforeEoyProcessing then make the changes.

EnrollClient - Site Server  $\Box$  $\overline{\mathbf{x}}$ File Data Selection Data Management User Management EOY Management Server Management Help Properties..  $E$ Last First Middle Rules.. me. Level Two  $\bullet$ **Apply Rules**  $\overline{1}$ **Davis** 23849  $\overline{2}$ Bette Grade Room 111 **O** Hepburn  $\overline{\mathbf{3}}$ 2093 Katerine Grade 1 Room 111  $\bullet$  Hopper  $\overline{4}$ Dennis 2345 Grade 1 Room 222  $\bigcirc$  Hudson  $5<sup>2</sup>$ Rock 34567 Grade 1 **Room 222 Kidman** Nicole 239393 Room 222  $6\overline{6}$ Grade 1 Portman  $\overline{7}$ Natalie 287393 Grade 1 Room 333 Redford  $\mathbf{R}$ Robert 66995 Grade 1 Room 333 <sup>O</sup> Walken  $\mathbf{q}$ Christopher 590486 Grade 1 Room 333 Filter: OFF Connected Delete Enroll Verify Add Exit

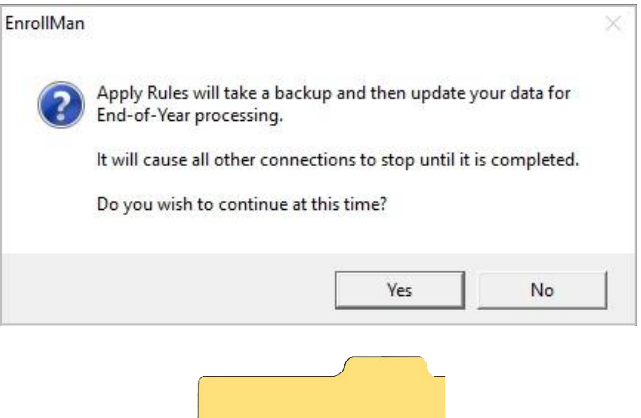

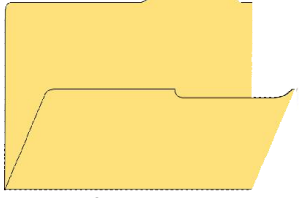

Backup.BeforeEoyProcessing

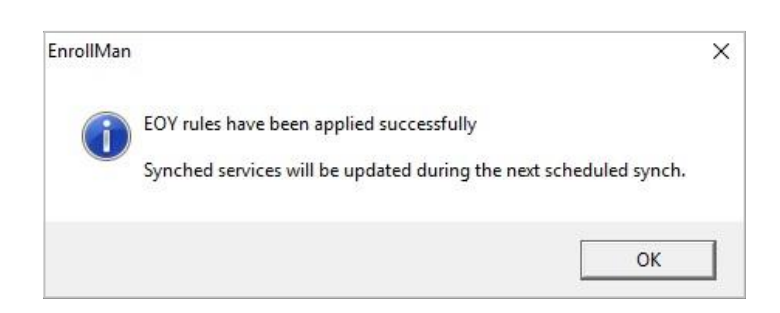

6

5. Once the processing has completed you will see the confirmation message and the Enrollment grid will be refreshed to show the results of your changes.

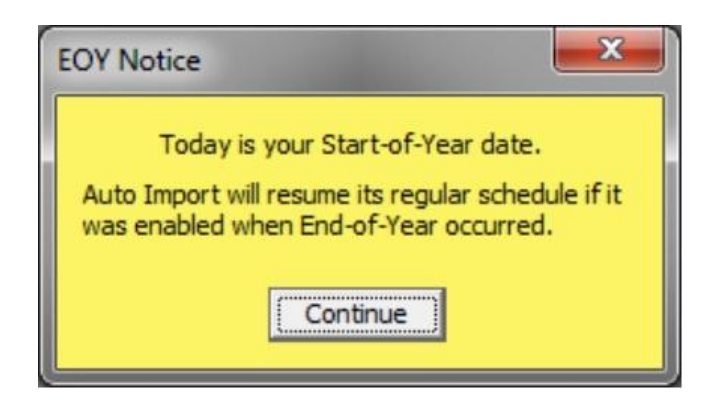

• On the SOY date, the server will turn the Auto **Start-of-Year Notification Start-of-Year Notification** Import task value back to 'YES' at midnight of your SOY date.

#### NOTE:

Once the rules have been applied successfully, the End-of-Year and Start-of-Year dates will be updated for the next year.